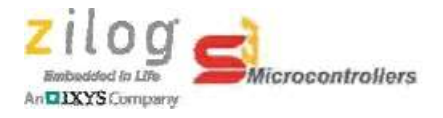

## **ZSP FW Upgrade Information**

# FW Version Description

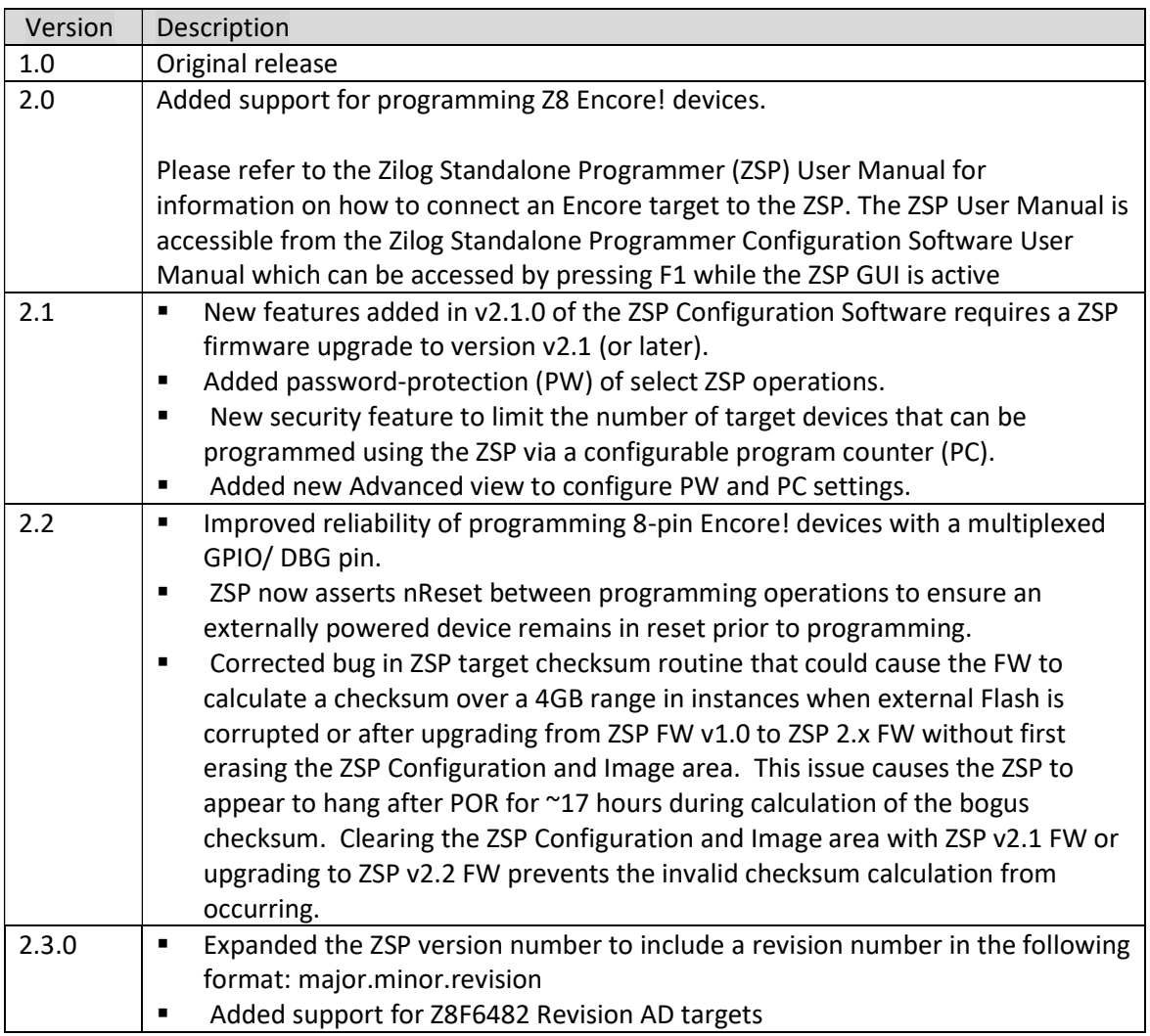

## DFU Boot Loader (BL) Version Description

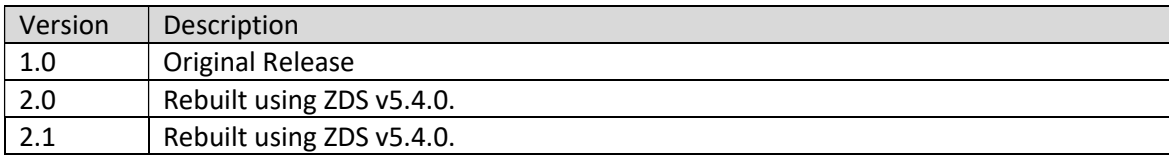

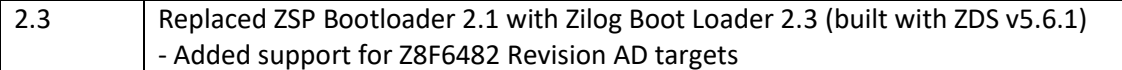

#### Requirements/Compatibility

- Win 7(32/64), Win 8(32/64) or Win 10(32/64)
- Full Speed Root or Self Powered Hub

#### Upgrade Firmware Start Button

1. Click the Upgrade Firmware Start button to open the Firmware Upgrade dialog box as shown below:

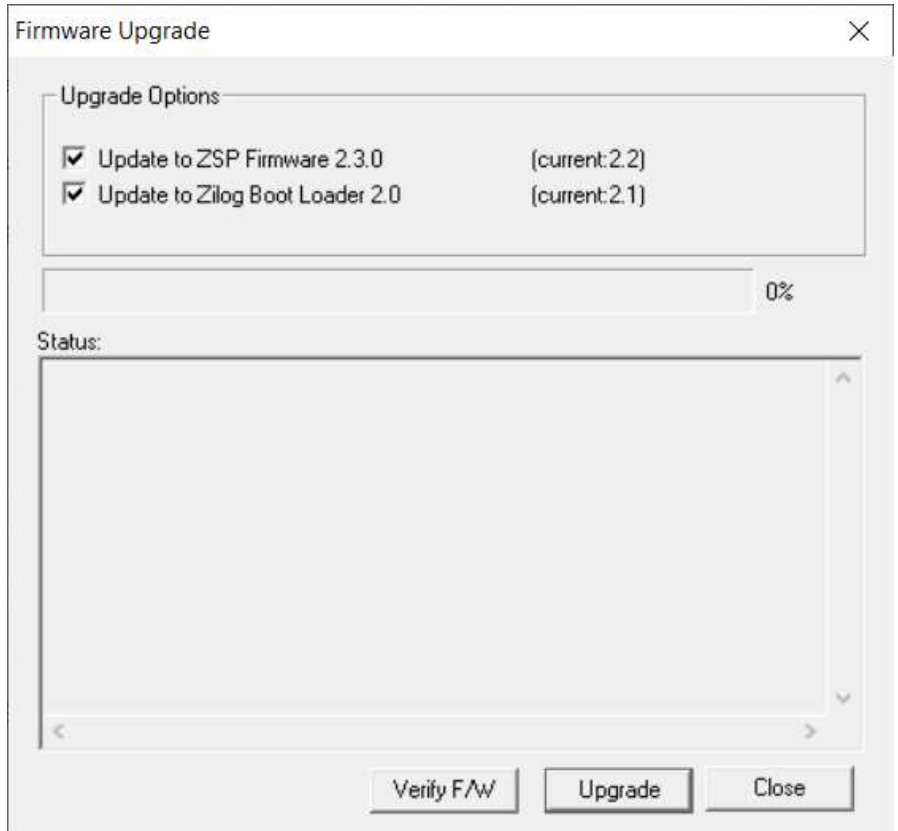

- 2. In the Upgrade Options area, select whether ZSP firmware and/or Boot Loader module should be upgraded or verified by clicking the associated checkbox. By default, both the ZSP firmware and Boot loader checkboxes are selected (checked) indicating that both modules will be upgraded or verified.
- 3. Click the Upgrade button to update the selected firmware module(s). Status messages are displayed in the Status window in the lower portion of the Firmware Upgrade dialog box

during the upgrade or verify operation. Messages displayed during a successful ZSP FW upgrade will be similar with the messages shown in the following figure:

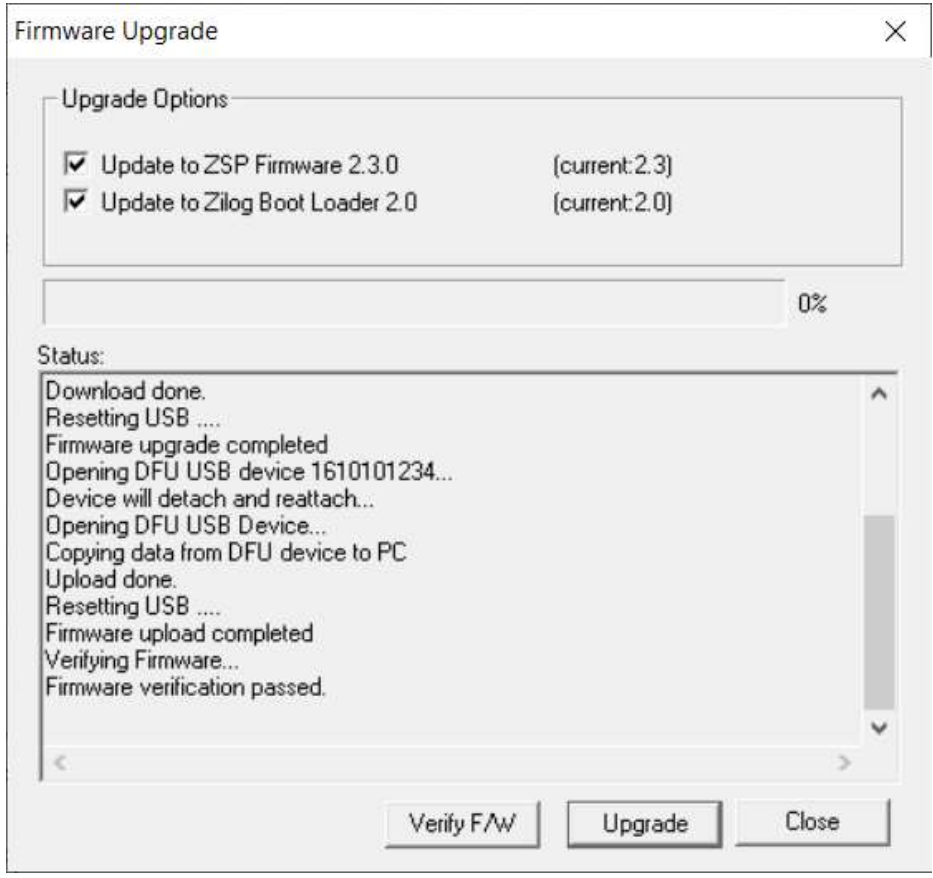

4. Click the Verify F/W button to verify whether the ZSP firmware and/ or Boot Loader firmware modules are the latest version. Messages displayed during a successful verification of the ZSP firmware will be similar with the messages shown in the following figure:

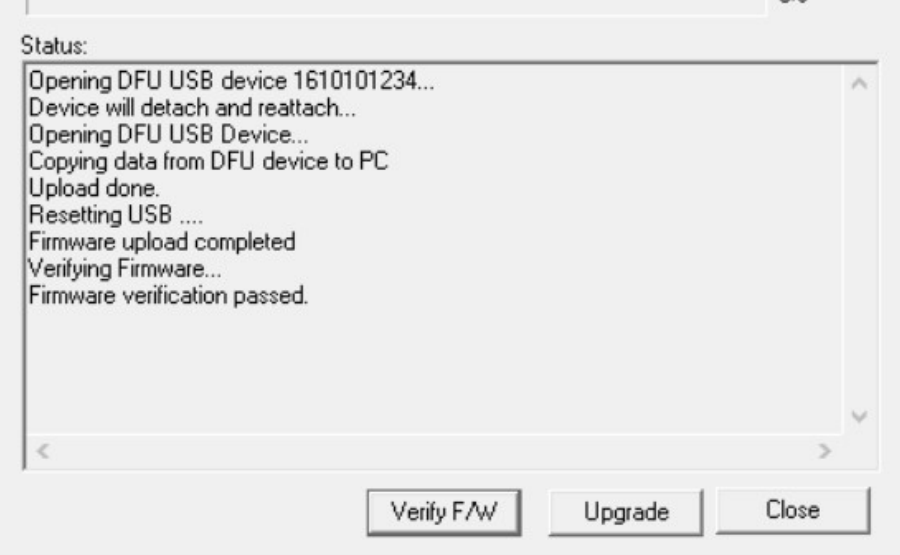

5. Click the Close button to exit the Firmware Upgrade dialog box.